**Bonita Vista Middle Athletics Clearance Packet**

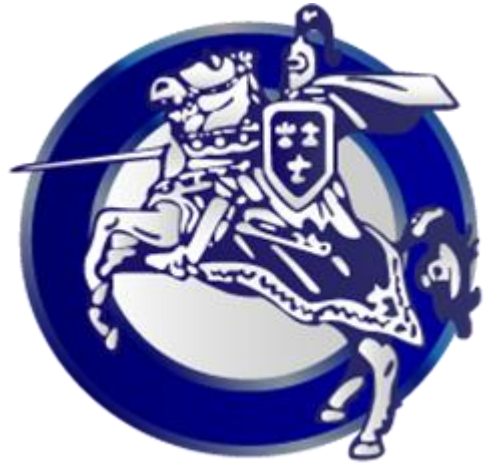

- 1. All incoming and returning student-athletes are **REQUIRED** to have an online consent completed as part of the clearance process. Here are the basic steps to follow when registering your athlete for the first time:
- 2. Start your registration process by going to your school clearance website.

# **bonitavistacrusaders.com**

- 3. **Create an account**: Now begin creating your account by clicking the "Create An Account" button. After filling in the required information the system will automatically log you in and you will be required to accept the terms of use.
- 4. **Add a new athlete**: The next step is to add an athlete. You can do so by clicking the "My Athletes" tab on the left-hand side of the page or by clicking "Add Athlete" underneath the "My Athletes" tab. This only needs to be done once during your athlete's entire career at a school. The information entered here will carry over from year to year. This information includes your athlete's contact information and medical information.
- 5. **The athlete's profile**: After you've created your athlete, you will be brought to their Profile page. This page is a summary of their info and involvement.
- 6. **Register for a sport**: Click "+ Register For A Sport" to begin registration, you will be asked to choose which sport your athlete is registering for.
- 7. **Your registration checklist**: This page shows the status of your athlete's registration. You will be asked to complete several steps to complete registration including agreeing to consent forms and other documents.

# **8. NEXT STEPS ARE VERY IMPORTANT**

After completing your registration, **you must PRINT you athlete profile, SIGN, and RETURN to Mr. Quijas.** Below is an example of the steps to completing this process in your account.

#### **Step #1: Select 'Print Athlete Profile'**

**Registration Status: Not Complete** 

All requirements must be completed to be eligible for Football

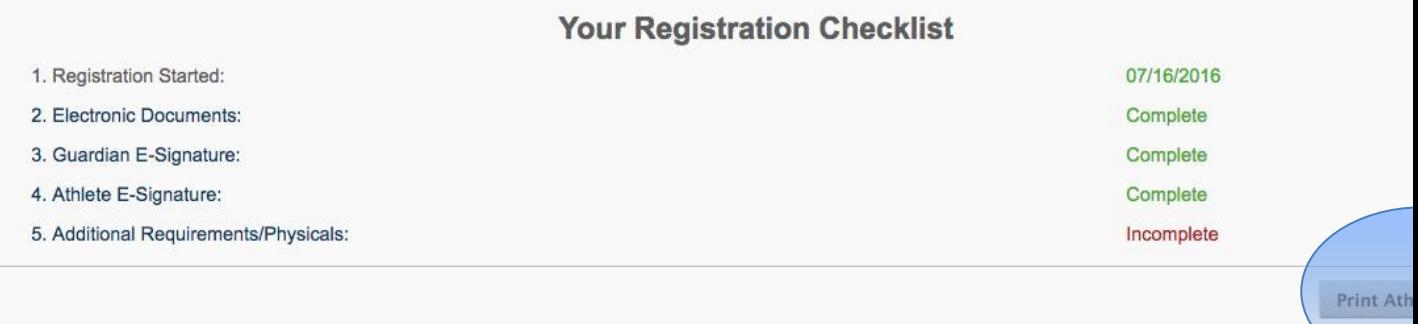

## **Step #2: Next. Check all boxes and select Print**

### **Step #3: Remember to Sign-Date-Return to Mr. Quijas.**

**Parent E-Signature** 

**Ryan Smith** Successful signature at June 21, 2016, 10:58 am **Westan Smith** 

**Athlete E-Signature** 

Successful signature at June 21, 2016, 10:58 ar

### **Support Questions?**

Athletic Director: [ivan.quijas@sweetwaterschools.org](mailto:ivan.quijas@sweetwaterschools.org) Register My Athlete: [support@registermyathlete.com](mailto:support@registermyathlete.com) Preps 365: [info@preps365.com](mailto:info@preps365.com)